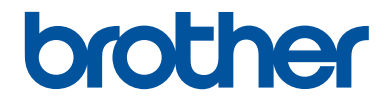

# **Reference Guide**

Brief explanations for routine operations

# **MFC-T910DW**

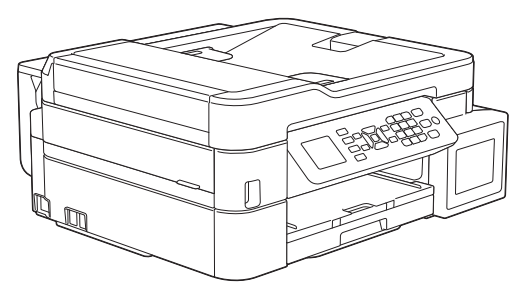

Brother recommends keeping this guide next to your Brother machine for quick reference.

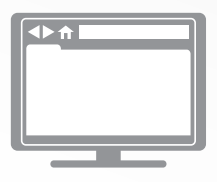

**Online User's Guide**

For more advanced instructions, information, and product specifications, see the *Online User's Guide* at [support.brother.com/manuals](http://support.brother.com/manuals/)

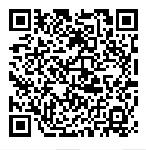

**To request a printed version of the Online User's Guide, please contact us at:**

#### **Chile and Bolivia:**

Tel: 800-541-000 / Email: [info@brother.cl](mailto:info@brother.cl)

#### **Peru:**

Tel: 0800-00-066 / Email: [info@brother.com.pe](mailto:info@brother.com.pe)

#### **Mexico:**

Tel: 01-800-759-6000 / 01-800-759-8000

### **Argentina, Paraguay and Uruguay:**

In Argentina: [www.brother.com.ar](http://www.brother.com.ar) In Paraguay: [www.brother.com.py](http://www.brother.com.py) In Uruguay: [www.brother.com.uy](http://www.brother.com.uy)

### **Other countries in Latin America and the Caribbean:**

Tel: 888-800-7303\* (Eastern Standard Time, USA.) Email: [CALASales@brother.com](mailto:CALASales@brother.com)

\* AT&T USADirect® Service is not available in all locations. Calling this number may incur charges. Contact your local telephone company for more information.

## **User's Guides and Where to Find Them**

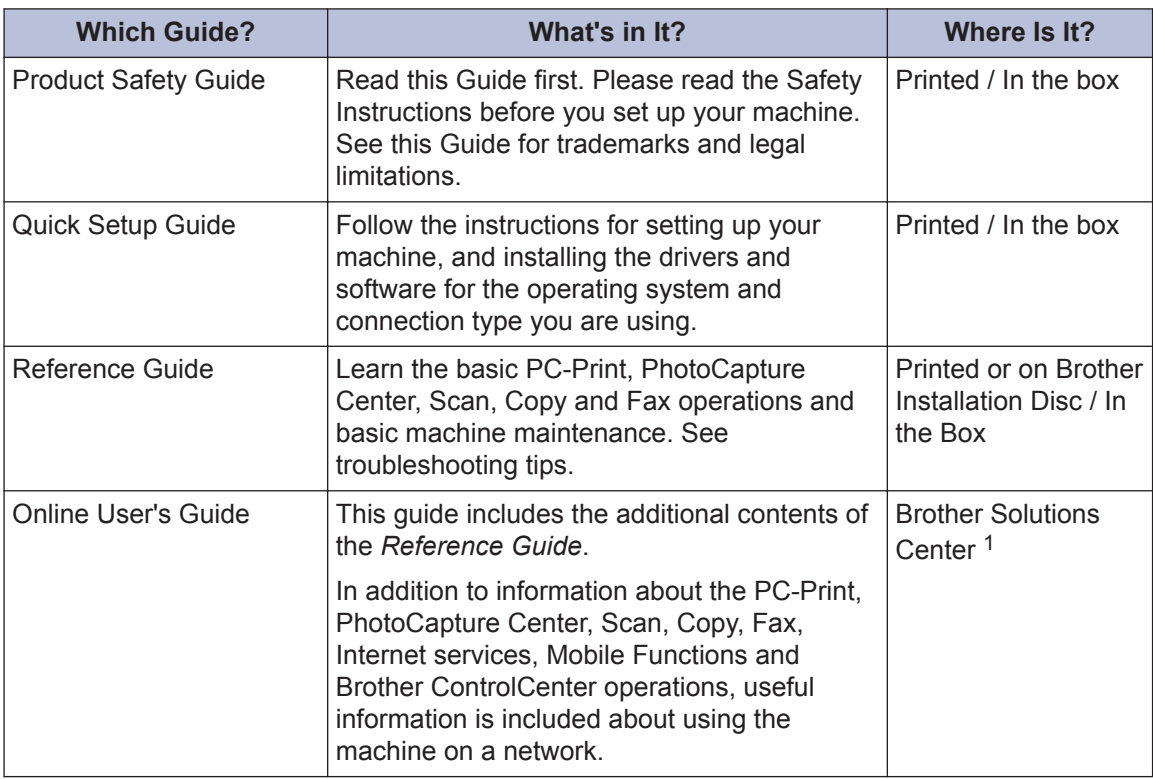

1 Visit [support.brother.com/manuals](http://support.brother.com/manuals/).

### **For the Latest Driver Updates**

Go to your model's **Downloads** page on the Brother Solutions Center at [support.brother.com](http://support.brother.com/) to download drivers. To keep your machine's performance up-to-date, check there for the latest firmware upgrades.

©2017 Brother Industries, Ltd. All rights reserved.

### **Questions or Problems? Take a Look at our FAQs, Solutions, and Videos Online.**

Go to your model's **FAQs & Troubleshooting** page on the Brother Solutions Center at [support.brother.com](http://support.brother.com/)

- **Provides several ways to search**
- **Displays related questions for more information**
- **Receives regular updates based on customer feedback**

# **Control Panel Overview**

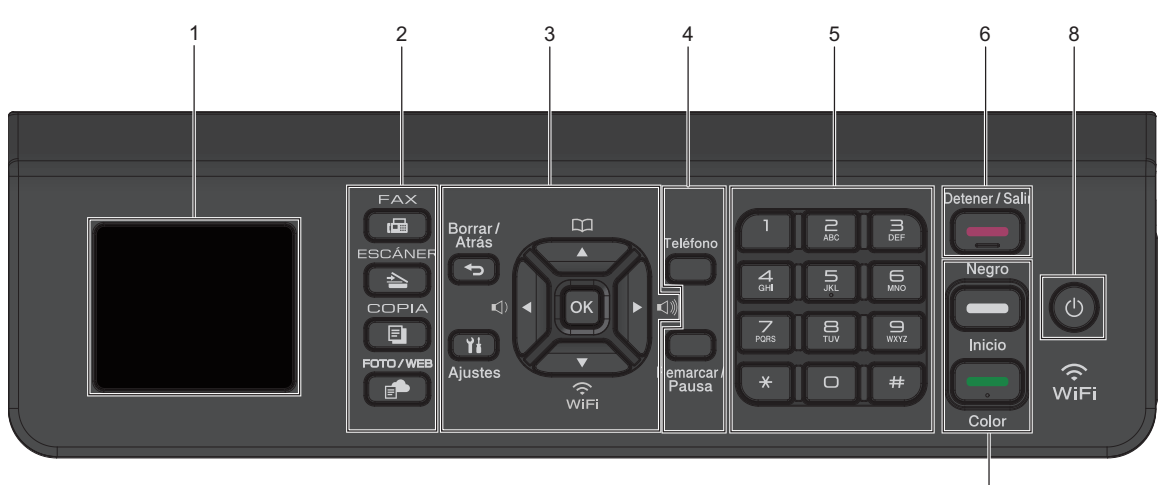

### **1. 1.8" Liquid Crystal Display (LCD)**

Displays messages to help you set up and use the machine.

### **2. Mode buttons**

#### **FAX** 画

Press to switch the machine to Fax mode.

### $\triangle$

### **ESCÁNER (SCAN)**

Press to switch the machine to Scan mode.

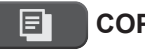

### **COPIA (COPY)**

Press to switch the machine to Copy mode.

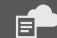

### **FOTO/WEB (PHOTO/WEB)**

Press to switch the machine to Photo/Web mode.

### **3. Settings buttons**

### **Borrar/Atrás (Clear/Back)**

7

Press to go back to the previous menu level.

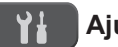

### **Ajustes (Settings)**

Press to access the main menu.

### **OK**

Press to select a setting.

#### **d d d d c d d d**

Press to adjust the ring volume while the machine is idle.

#### $\mathbf{m}$  $\blacktriangle$

- Press to store Speed Dial and Group numbers in the machine's memory.
- Press to look up and dial numbers that are stored in the machine's memory.

**1**

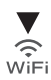

Press to configure the wireless settings while the machine is idle.

#### **a or b**

Press to scroll through the menus and options.

#### **d or c**

- Press to move the cursor left or right on the LCD.
- Press to either confirm or cancel a procedure which is in progress.

#### **4. Telephone buttons**

#### **Teléfono (Hook)**

Press before dialing to ensure a fax machine answers, and then press **Inicio Negro (Black Start)**.

If the machine is in Fax/Tel (F/T) mode and you pick up the handset of an external telephone during the F/T ring (pseudo/double-ring), press **Teléfono (Hook)** to talk.

#### **Remarcar/Pausa (Redial/Pause)**

- Press to redial the last number you called.
- Press to select and redial the numbers from the Outgoing Call history or Caller ID history.
- Press to insert a pause when dialing numbers.

#### **5. Dial Pad**

- Use to dial fax and telephone numbers.
- Use as a keyboard to enter text or characters.

**6. Detener/Salir (Stop/Exit)**

- Press to stop an operation.
- Press to exit from a menu.

**7. Start buttons**

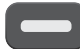

### **Inicio Negro (Black Start)**

- Press to start sending faxes in black and white.
- Press to start making copies in black and white.
- Press to start scanning documents (in color or black and white depending on the scan setting).

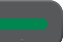

#### **Inicio Color (Color Start)**

- Press to start making copies in full color.
- Press to start scanning documents (in color or black and white depending on the scan setting).

### 8.  $\circledcirc$  Power On/Off

Press  $\left(\begin{matrix} 1 \\ 0 \end{matrix}\right)$  to turn on the machine.

Press and hold down  $\left(\begin{array}{c}\Phi\end{array}\right)$  to turn off the machine. The LCD displays [Shutting] Down and stays on for a few seconds before turning itself off. If you have connected an external telephone or TAD, it is always available.

If you turn off the machine using  $\circ$ , it

will still clean the print head periodically to maintain print quality. To prolong print head life, provide better ink efficiency, and maintain print quality, keep your machine connected to a power source at all times.

**1**

# **LCD Overview**

This screen shows the machine's status when the machine is idle. When displayed, this indicates that your machine is ready for the next command.

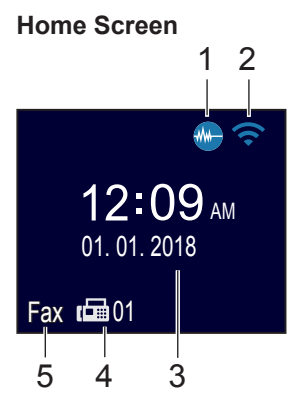

### 1. **Quiet Mode**

This icon appears when the [Quiet Mode] setting is set to [On]. For more detailed information, see the *Online User's Guide*.

The Quiet Mode setting can reduce printing noise. When Quiet Mode is turned on, the print speed becomes slower.

### 2. **Wireless Status**

Each icon in the following table shows the wireless network status:

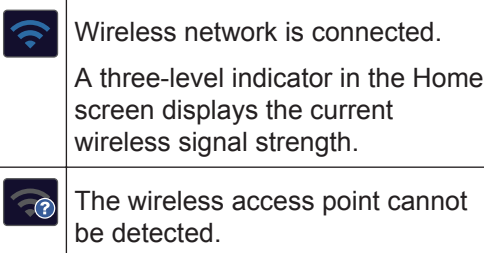

The wireless setting is disabled.

### 3. **Date and Time**

Displays the date and time set on the machine.

### 4. **Faxes in Memory**

Displays how many received faxes are in the machine's memory.

### 5. **Receive Mode**

Displays the current Receive Mode.

- [Fax] (Fax Only)
- $\cdot$  [F/T] (Fax/Tel)
- [TAD] (External TAD)
- [Mnl] (Manual)

 $\mathscr{D}$ When the Distinctive Ring feature is turned on, the LCD displays  $[D/R]$ .

# **Load Paper**

**1**  $\mathscr{Q}$  Load the paper in the paper tray as follows.

Fan the stack of paper well.

The paper size determines the orientation when loading paper.

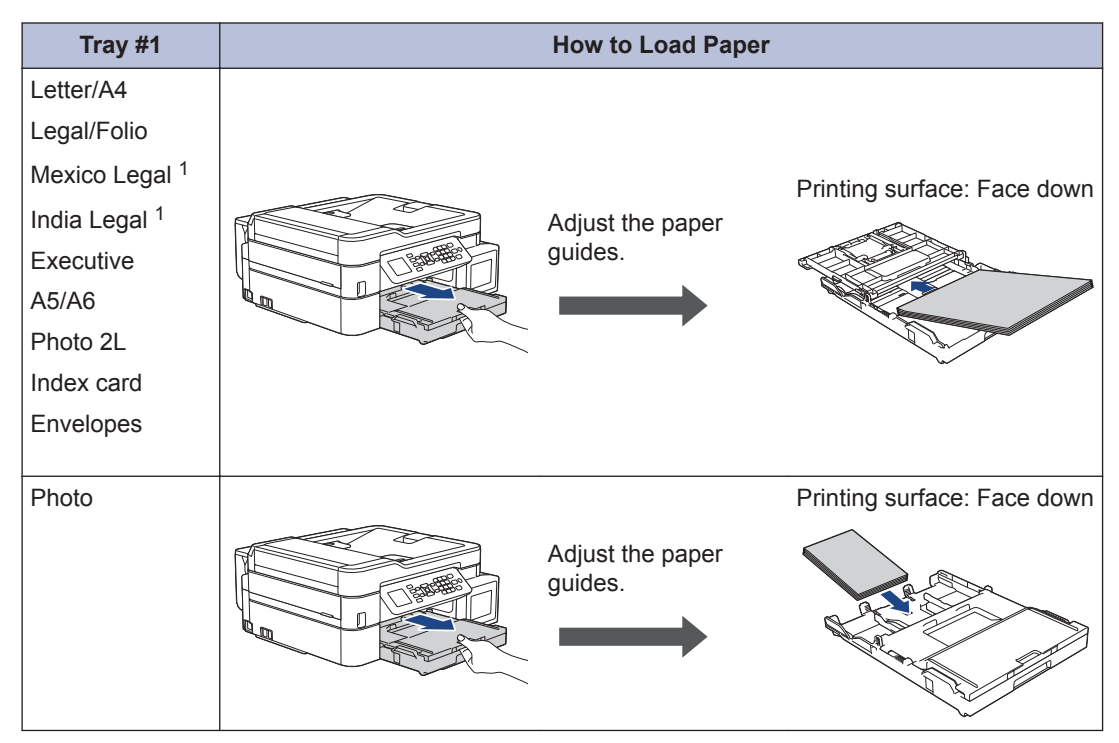

1 Supported only in some countries.

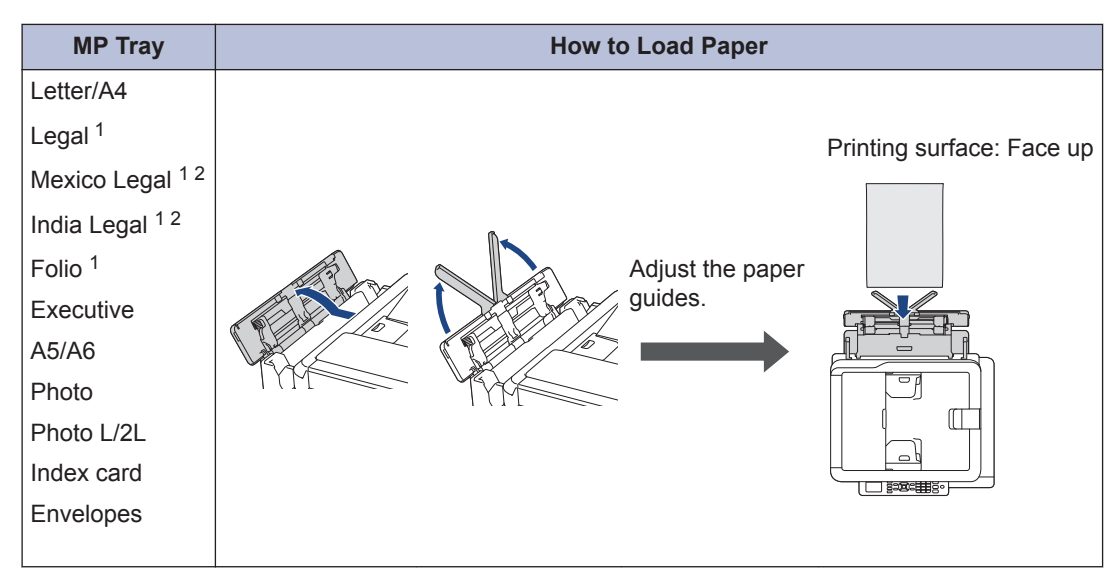

1 You can load only one sheet of paper into the MP tray at a time.

2 Supported only in some countries.

For more detailed information, see the *Online User's Guide*: *Load Paper*.

2 Unfold the paper support flap. Change the paper size setting in the machine's menu, if<br>needed needed.

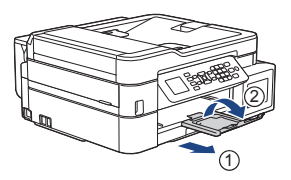

## **Load Documents**

Place the document in the ADF or on the scanner glass as shown in the illustration.

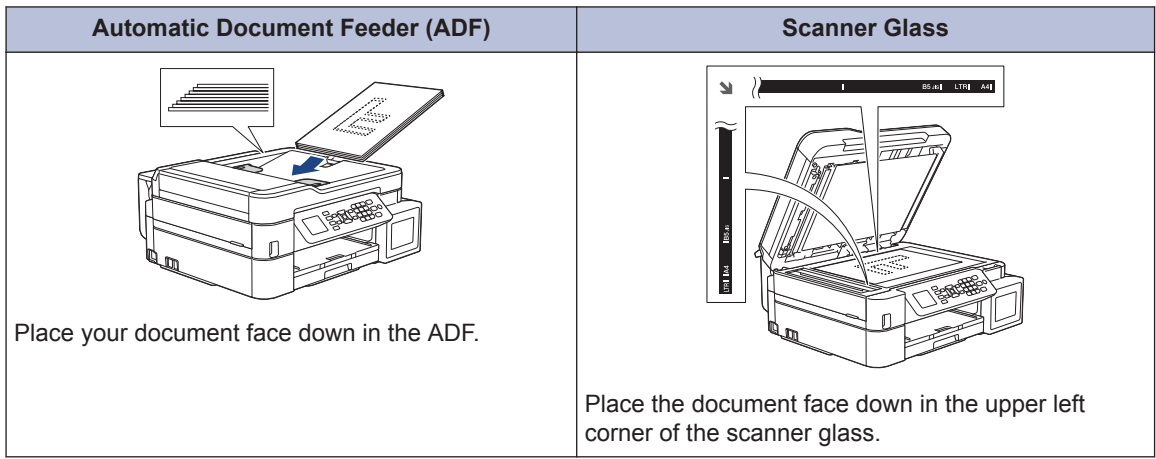

**Print**

### **Print from Your Computer**

**3**

Before attempting any printing operation, confirm the following:

- Make sure you have installed the Brother software and drivers.
- Make sure the USB or network cable is connected correctly, or that you are connected to the network using your wireless access point/router.

### **Print a Document (Windows®)**

- **1** Select the print command in your application.
- **2** Select **Brother MFC-XXXX Printer** (where XXXX is the name of your model).
- **3** Click **Print**.
- **4** Complete your print operation.

### **Print a Document (Mac)**

- **1** From an application, such as Apple TextEdit, click the **File** menu, and then select **Print**.
- **2** Select **Brother MFC-XXXX** (where XXXX is the name of your model).
- **3** Click **Print**.

**4**

Complete your print operation.

### **Various Printing**

To use the various printing features, click the printing properties or preferences button to change the printer setting.

### **Print on Both Sides of the Paper Automatically**

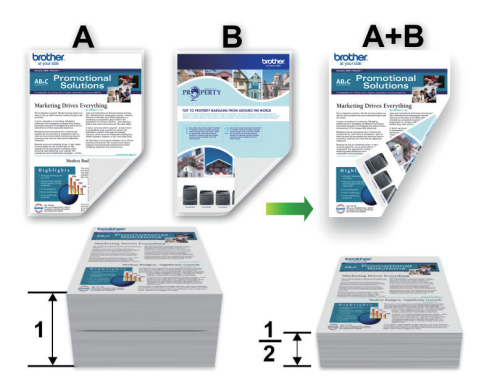

### **Print More Than One Page on a Single Sheet of Paper (N in 1)**

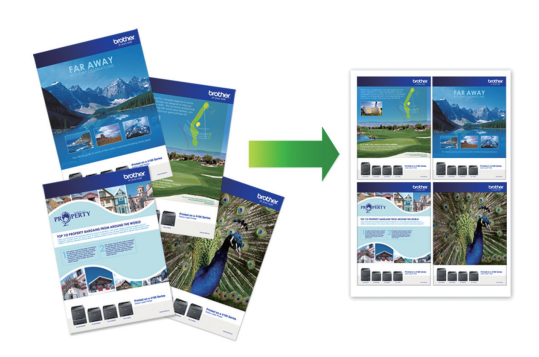

For Windows®:

For more detailed information, see the *Online User's Guide*: *Print from Your Computer (Windows®)*.

For Mac:

For more detailed information, see the *Online User's Guide*: *Print from Your Computer (Mac)*.

**4 Copy**

## **Copy a Document**

- **1** Make sure you have loaded the correct size paper in the paper tray.
- **2** Load your document.

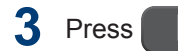

**3** Press (**COPIA (COPY)**).

The LCD displays:

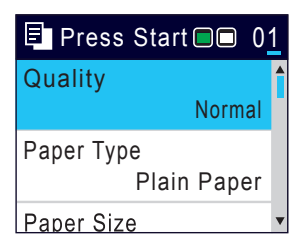

- **4** Enter the number of copies using the dial pad dial pad.
- **5** Change the copy settings, if needed.

Press  $\triangle$  or  $\nabla$  to scroll through the copy settings. When the setting you want is highlighted, press **OK**.

- When you load paper other than Letter size Plain Paper, you must change the [Paper Size] and [Paper Type] settings.
- **6** When finished, press **Inicio Negro (Black Start)** or **Inicio Color (Color Start)**.

To stop copying, press **Detener/Salir (Stop/Exit)**.

# **Other Copy Options**

You can use various copy features by changing copy settings. Press the **Opciones (Options)** or **Copy buttons**.

### **Enlarge or Reduce Copied Images**

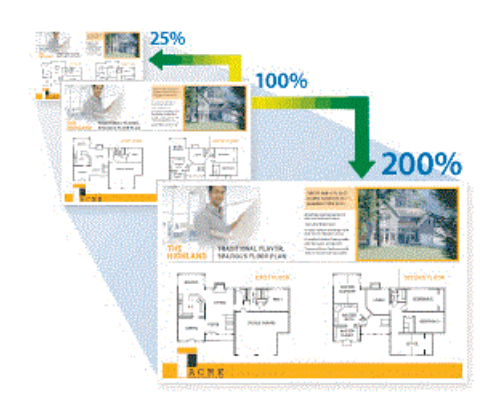

### **2-sided Copy**

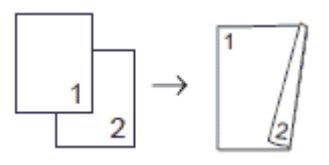

For more detailed information, see the *Online User's Guide*: *Copy*.

# **Before Scanning**

Before attempting to scan, confirm the following:

- Make sure you have installed the Brother software and drivers.
- Make sure the USB or network cable is connected correctly, or that you are connected to the network using your wireless access point/router.

### **Scan from Your Computer**

There are several ways you can use your computer to scan photos and documents on your Brother machine. Use the software applications provided by Brother, or use your favorite scanning application.

For more detailed information, see the *Online User's Guide*: *Scan from Your Computer (Windows®)* or *Scan from Your Computer (Mac)*.

### **Scan Using the Scan Button on the Machine**

**1** Load your document.

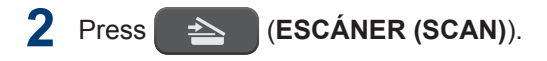

- **3** Press  $\triangle$  or  $\nabla$  to select the  $[t \circ PC]$ option, and then press **OK**.
- **4** Press **A** or **v** to select the [to File] option, and then press **OK**.
- **5** If the machine is connected over the network, press  $\blacktriangle$  or  $\nabla$  to select the

computer where you want to send data, and then press **OK**.

If the LCD prompts you to enter a PIN, use the control panel to enter the fourdigit PIN for the computer, and then press **OK**.

**6** Do one of the following:

- To change the settings, go to the next step.
- To use the default settings, press **Inicio Negro (Black Start)** or **Inicio Color (Color Start)**.

[Scan Type] depends on the default settings. Pressing **Inicio Negro (Black Start)** or **Inicio Color (Color Start)** does not allow you to change the settings.

**7** Press  $\triangle$  or  $\nabla$  to select the [Scan Settings] setting, and then press **OK**.

To use the [Scan Settings] option, a computer with either ControlCenter4 (Windows®) or Brother iPrint&Scan (Mac) software installed must be connected to the machine.

- **8** Press  $\triangle$  or  $\nabla$  to select the [Set at Device] setting, and then press **OK**.
- **9** Select the scan settings you want to change, and then press **OK**.
	- [Scan Type]

Select the scan type for your document.

• [Resolution]

Select the scan resolution for your document.

• [File Type]

Select the file format for your document.

- [Document Size] Select your document size.
- [Brightness] Select the brightness level.
- [Contrast]

Select the contrast level.

• [Remove Background]

Change the amount of background color that is removed.

### **10** Press **Inicio Negro (Black Start)** or **Inicio Color (Color Start)**.

 $\mathbb{Z}$  [Scan Type] depends on the settings you have selected. Pressing **Inicio Negro (Black Start)** or **Inicio Color (Color Start)** does not allow you to change the settings. settings. **<sup>5</sup>** **PhotoCapture Center**

## **Print Photos Directly from a USB Flash Drive**

### **Preview and Print Photos from a USB Flash Drive**

Preview your photos on the LCD before you print them.

**1**

**6**

Put a USB flash drive in the USB slot.

- **2** Press (**FOTO/WEB (PHOTO/ WEB)**).
- **3** Press  $\triangle$  or  $\nabla$  to select [JPEG Print]. Press **OK**.
- **4** Press **A** or **V** to select [Select Files] Press OK Files]. Press **OK**.

To print all photos, press  $\blacktriangle$  or  $\nabla$  to select [Print All], and then press **OK**.

- **5** Press  $\triangleleft$  or  $\triangleright$  to display the photo you want to print.
- **6** Enter the number of copies using the dial pad dial pad.
- **7** Repeat the last two steps until you have selected all the photos you want to print.

Press **Borrar/Atrás (Clear/Back)** to go back to the previous level.

**8** Press **OK**.

**9** To change the print settings, press  $\triangle$  or  $\blacktriangledown$  to select the setting you want to change, and then press **OK**.

When finished, press **OK**.

**10** Press **Inicio Color (Color Start)**.

### **Print Settings Overview**

The Print Settings you change are temporary for your current printout. The machine returns to its default settings after printing is complete.

You can save the print settings you use most often by setting them as the default.

For more detailed information, see the *Online User's Guide*.

# <span id="page-14-0"></span>**7 Fax**

# **Before Faxing**

### **Telephone Line Interference/ VoIP**

If you are having problems sending or receiving a fax due to possible interference on the telephone line or if you are using a VoIP system, we recommend changing the modem speed to minimize errors in fax operations.

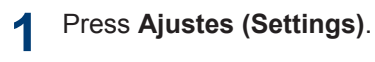

#### **2** Press  $\triangle$  or  $\nabla$  to select the following:

- a. Select [Initial Setup]. Press **OK**.
- b. Select [Compatibility]. Press **OK**.
- c. Select [Normal] or [Basic(for VoIP)]. Press **OK**.
	- [Basic(for VoIP)] reduces the modem speed to 9,600 bps and turns off Error Correction Mode (ECM). Unless interference is a recurring problem on your telephone line, you may prefer to use it only when needed.

To improve compatibility with most VoIP services, Brother recommends changing the compatibility setting to [Basic(for VoIP)].

- [Normal] sets the modem speed at 14,400 bps.
- **3**

### Press **Detener/Salir (Stop/Exit)**.

• VoIP (Voice over IP) is a type of phone system that uses an Internet connection, rather than a traditional phone line.

### **Send a Fax NOTE**

This feature is available only for black and white faxes.

- **1** Load your document in the ADF or place it on the scanner glass.
- **2** Press (**FAX**).

The LCD displays:

<sub>n</sub><sub>m</sub>a Press Start **Enter Number Standard** Fax Resolution Auto Contrast

- **3** Enter the fax number in one of the following ways:
	- Dial Pad (Enter the fax number manually.)

Press all digits of the number using the dial pad.

• Redial (Redial the last number you dialed.)

Press **Remarcar/Pausa (Redial/ Pause)**.

• Outgoing call (Select a number from the Outgoing Call history.)

Press  $\triangle$  or  $\nabla$  to select the following:

- a. Select [Call History]. Press **OK**.
- b. Select [Outgoing Call]. Press **OK**.
- c. Select the number you want, and then press **OK**.
- d. Press  $\blacktriangleright$  to select  $[\mathrm{Apply}].$

• Caller ID (Select a number from the Caller ID history.)

Press  $\triangle$  or  $\nabla$  to select the following:

- a. Select [Call History]. Press **OK**.
- b. Select [Caller ID History]. Press **OK**.
- c. Select the number you want, and then press **OK**.
- d. Press  $\blacktriangleright$  to select  $[{\rm Apoly}]$ .
- [Address Book] (Select a number from the Address Book.)
	- Press  $\triangle$  or  $\nabla$  to select the following:
	- a. Select [Address Book]. Press **OK**.
	- b. Select [Search]. Press **OK**.
	- c. Do one of the following:
		- Enter the two-digit Speed Dial number using the dial pad.
		- Select a number from the list in the following ways:
			- i. Select [Alphabetical Order] or [Numerical Order]. Press **OK**.
			- ii. Select the number you want. Press **OK**.
			- iii. Press  $\blacktriangleright$  to select  $[\text{Apply}]$ .
- **4** To change the fax settings, press **∆** or ▼<br>to select the setting you want to change to select the setting you want to change, and then press **OK**.
- **5** When finished, press **Inicio Negro (Black Start)**.

- **6** Do one of the following:
	- If you are using the ADF, the machine starts scanning and sending the document.
	- If you are using the scanner glass and pressed **Inicio Negro (Black Start)**, the machine starts scanning the first page.
- **7** When the LCD displays [Next page?], do one of the following:
	- Press  $\blacktriangleright$  to scan another page. Place the next page on the scanner glass, and then press  $\blacktriangleright$ . The machine starts scanning the page.

Repeat this step for each additional page.

• Press 4 to send the fax when finished scanning pages. The machine starts sending the document.

### **Choose the Correct Receive Mode**

The correct Receive Mode for you is determined by the external devices and telephone subscriber services (Voice Mail, Distinctive Ring and so on) you will be using on the same line as the Brother machine.

### **Will you be using a Distinctive Ring number for receiving faxes? (USA and Canada only)**

Brother uses the term "Distinctive Ring" but different telephone companies may have other names for this service.

### **Will you be using Voice Mail on the same telephone line as your Brother machine?**

If you have Voice Mail on the same telephone line as your Brother machine, there is a strong possibility that Voice Mail and the Brother machine will conflict with each other when receiving incoming calls. Select Manual Mode as your Receive Mode.

 $\mathscr{D}$ If you do not want to answer every call manually to determine whether it's a voice call or a fax, contact your telephone provider and ask about Distinctive Ring services.

Go to the next step.

#### **Will you be using a Telephone Answering Device on the same telephone line as your Brother machine?**

Your external telephone answering device (TAD) will answer every call automatically. Voice messages are stored on the external TAD and fax messages are printed. Select [External TAD] as your Receive Mode.

#### **Will you be using your Brother machine on a dedicated fax line?**

Your machine automatically answers every call as a fax. Select  $[Fast Only]$  as your Receive Mode.

#### **Will you be using your Brother machine on the same line as your telephone?**

• **Do you want to receive voice calls and faxes automatically?**

> Select [Fax/Tel] mode when your Brother machine and your telephones share the same line.

> **Important Note:** You cannot receive voice messages on either Voice Mail or an answering machine if you select [Fax/Tel] mode.

• **Do you expect to receive very few faxes?**

> Select [Manual] as your Receive Mode. You control the telephone line and must answer every call yourself.

- **1** Press **Ajustes (Settings)**.
- **2** Press  $\triangle$  or  $\nabla$  to select the following:
	- a. Select [Fax]. Press **OK**.
	- b. Select [Setup Receive]. Press **OK**.
	- c. Select [Receive Mode]. Press **OK**.

If you cannot change the [Receive Mode] option, make sure the Distinctive Ring feature is set to [Off].

**3** Press  $\triangle$  or  $\nabla$  to select the [Fax Only], [Fax/Tel], [External TAD], or [Manual] option, and then press **OK**.

#### **4** Press **Detener/Salir (Stop/Exit)**.

**A Routine Maintenance**

### **Check the Print Quality**

If faded or streaked colors and text appear or if text is missing on your printouts, the print head nozzles may be clogged. Print the Print Quality Check Sheet and look at the nozzle check pattern.

#### **1** Press **Ajustes (Settings)**.

#### **2** Press  $\triangle$  or  $\nabla$  to select the following:

- a. Select [General Setup]. Press **OK**.
- b. Select [Maintenance]. Press **OK**.
- c. Select [Impr. PrintQuality]. Press **OK**.
- d. Select [Impr. PrintOuality] again. Press **OK**.
- $3$  Press  $\blacktriangleright$ .

The machine prints the Print Quality Check Sheet.

**4** Check the quality of the four color<br>blocks on the sheet blocks on the sheet.

- **5** The LCD asks about the print quality. Do one of the following: one of the following:
	- If all lines are clear and visible, press  $\triangleleft$  to select  $[N \circ]$ .

The Print Quality check finishes.

• If lines are missing (see **Poor**, below), press  $\blacktriangleright$  to select  $[Yes]$ .

**OK**

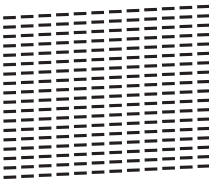

#### **Poor**

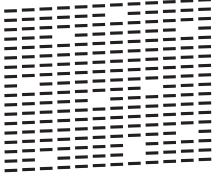

**6** The LCD asks you to check the print quality of each color. Press  $\triangleleft$  or  $\triangleright$  to select the pattern (1–4) that most closely matches the printing result, and then press **OK**.

**7** Do one of the following:

- If print head cleaning is needed,  $pres$  to start the cleaning procedure.
- If print head cleaning is not needed, the Ink or Maintenance screen reappears on the LCD.
- **8** After the cleaning procedure is finished,<br>the LCD asks if you want to check the the LCD asks if you want to check the print quality again.

Press  $\blacktriangleright$  [Yes] to start the print quality check.

#### **9** Press  $\triangleright$  again.

The machine prints the Print Quality Check Sheet again. Check the quality of the four color blocks on the sheet again.

If you clean the print head at least five times and the print has not improved, try cleaning the print head again up to three more times. If the print has not improved, contact Brother Customer Service.

### **IMPORTANT**

DO NOT touch the print head. Touching the print head may cause permanent damage and may void the print head's warranty.

When a print head nozzle is clogged, the printed sample looks like this.

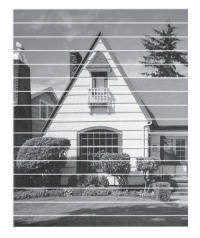

After the print head nozzle is cleaned, the horizontal lines are gone.

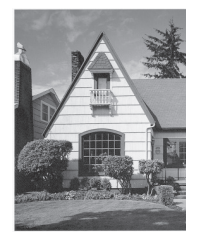

For more detailed information, see the *Online User's Guide*: *If You Are Having Difficulty with Your Machine*.

### **Check the Print Alignment from Your Brother Machine**

If your printed text becomes blurred or images become faded after transporting the machine, adjust the print alignment.

**1** Press **Ajustes (Settings)**.

**2** Press  $\blacktriangle$  or  $\nabla$  to select the following:

- a. Select [General Setup]. Press **OK**.
- b. Select [Maintenance]. Press **OK**.
- c. Select [Impr. PrintQuality]. Press **OK**.
- d. Select [Alignment]. Press **OK**.
- **3**  $Press$ .

**4** Press  $\triangleright$  again.

> The machine starts printing the Alignment Check Sheet.

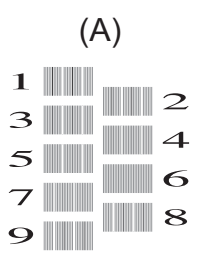

**5** For pattern (A), press  $\triangleleft$  or  $\triangleright$  to select the number of the test print that has the fewest visible vertical stripes (1-9), and then press **OK**.

In the example above, row number 6 is the best choice.

Repeat this step for the rest of the patterns.

When the print alignment is not adjusted correctly, text looks blurry or crooked, like this.

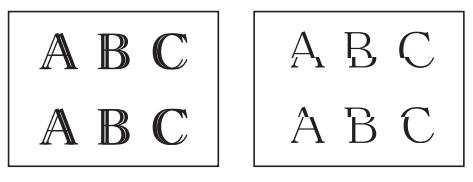

After the print alignment is adjusted correctly, text looks like this.

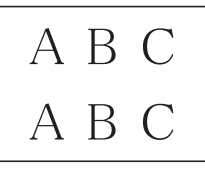

**A Routine Maintenance Routine Maintenance**

**6** Press **Detener/Salir (Stop/Exit)**. **Troubleshooting**

Use this section to resolve problems you may encounter when using your Brother machine.

# **Identify the Problem**

Even if there seems to be a problem with your machine, you can correct most problems yourself.

First, check the following:

**B**

- The machine's power cord is connected correctly and the machine's power is on.
- All of the machine's orange protective parts have been removed.
- The Scanner Cover and the Jam Clear Cover are fully closed.
- Paper is inserted correctly in the paper tray.
- The interface cables are securely connected to the machine and the computer, or the wireless connection is set up on both the machine and your computer.
- (For network models) The access point (for wireless), router, or hub is turned on and its link button is blinking.

To find the error and the solution, check the LCD or the machine's status in **Status Monitor** on your computer.

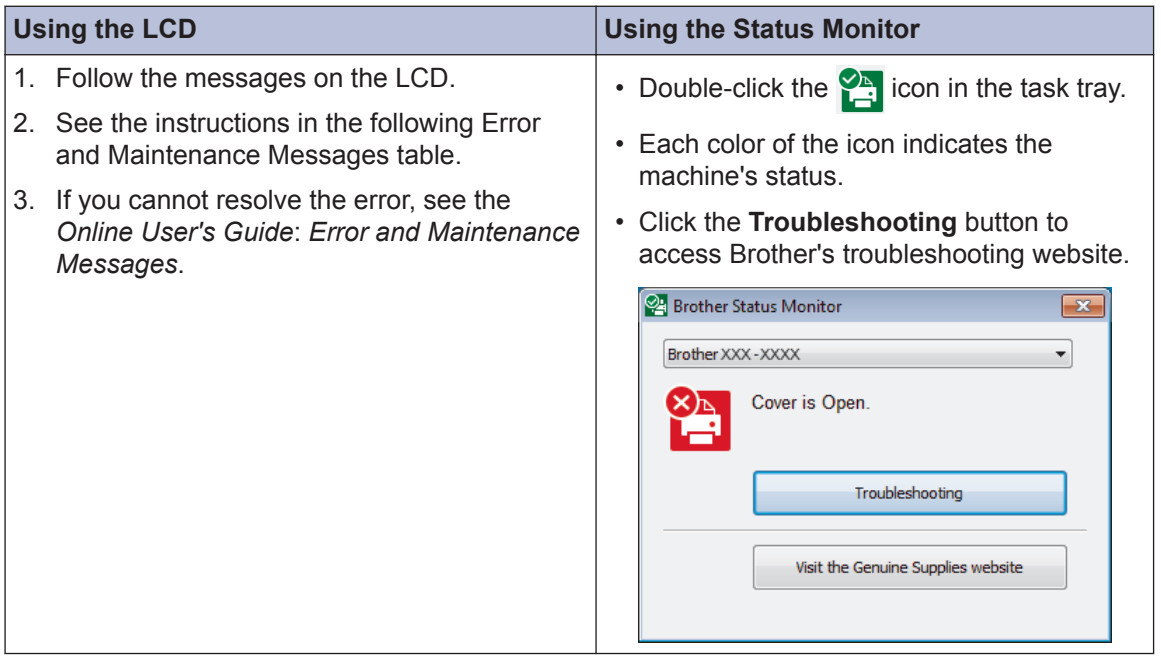

## **Error and Maintenance Messages**

The most common error and maintenance messages are shown in the table. For more detailed information, see the *Online User's Guide*.

You can correct most errors and perform routine maintenance yourself. If you need more tips, go to your model's **FAQs & Troubleshooting** page on the Brother Solutions Center at [support.brother.com](http://support.brother.com/).

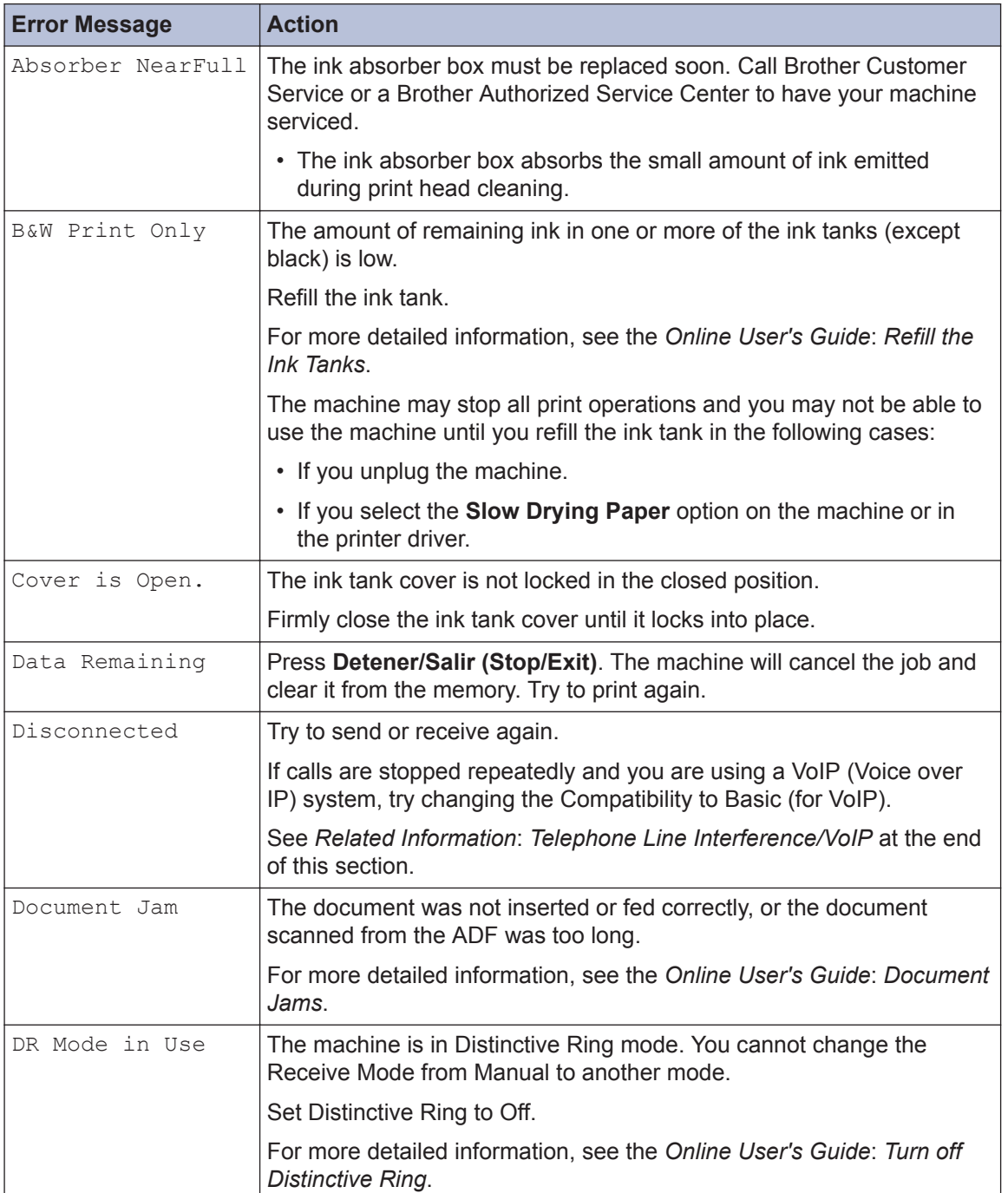

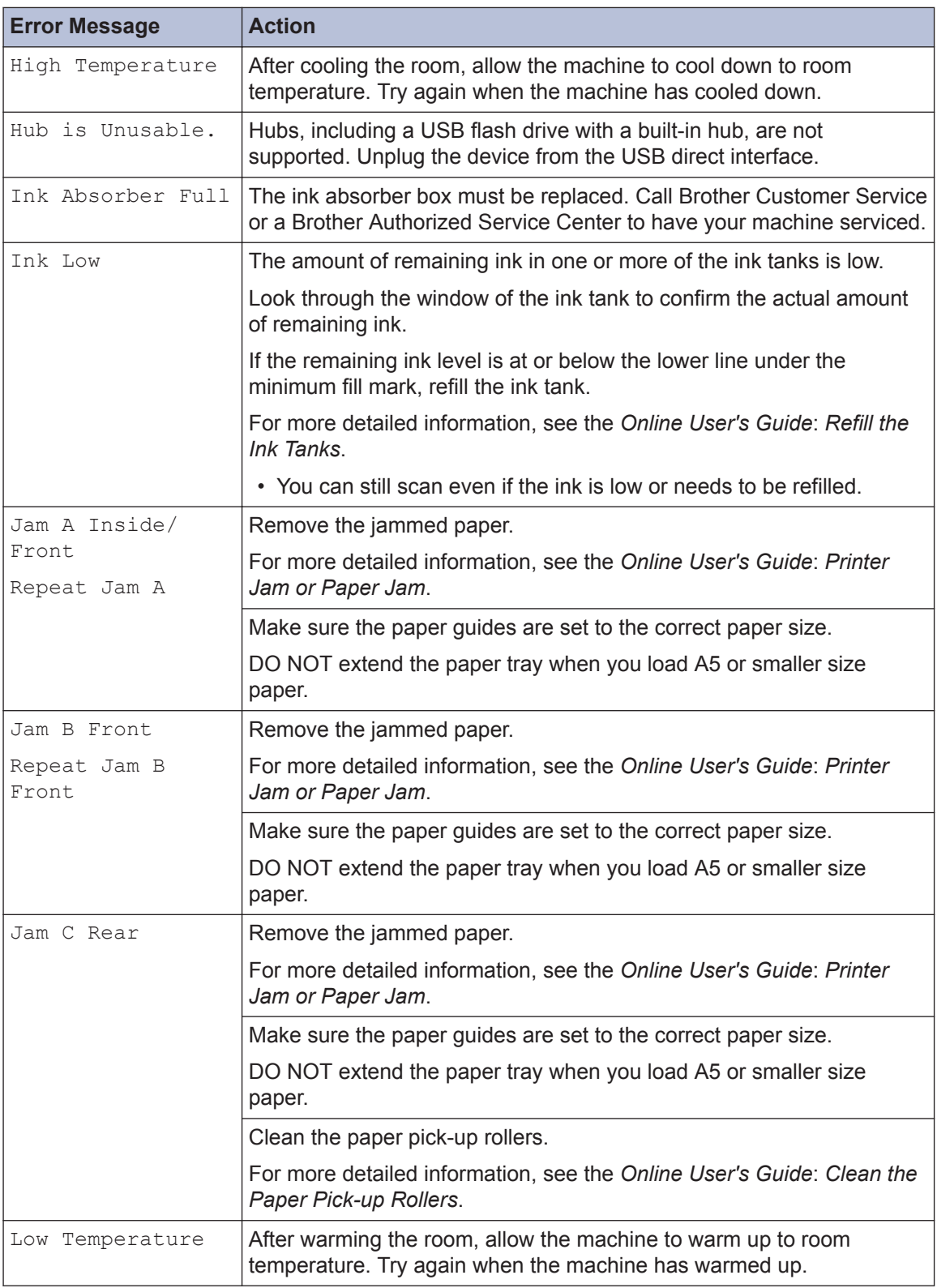

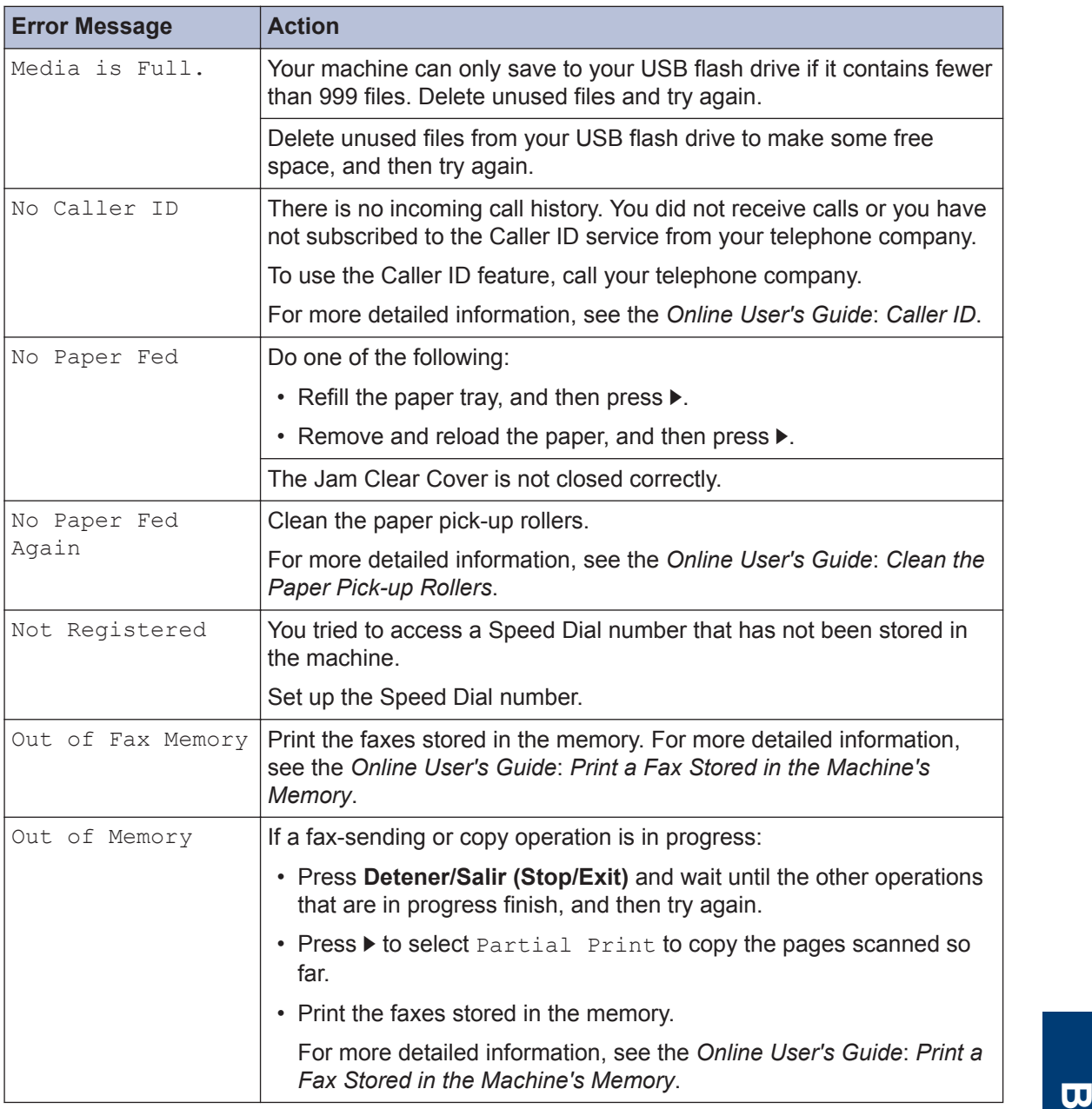

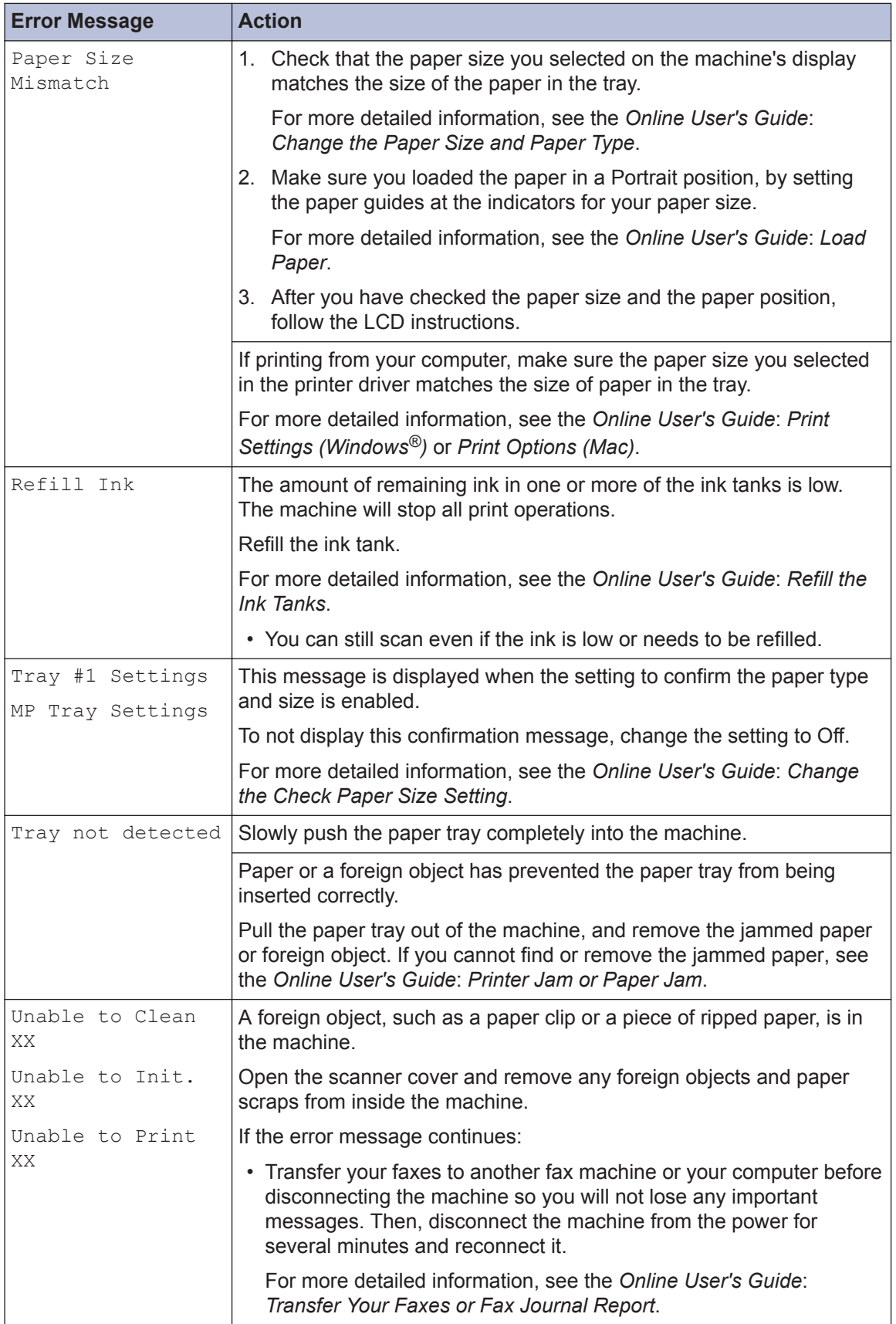

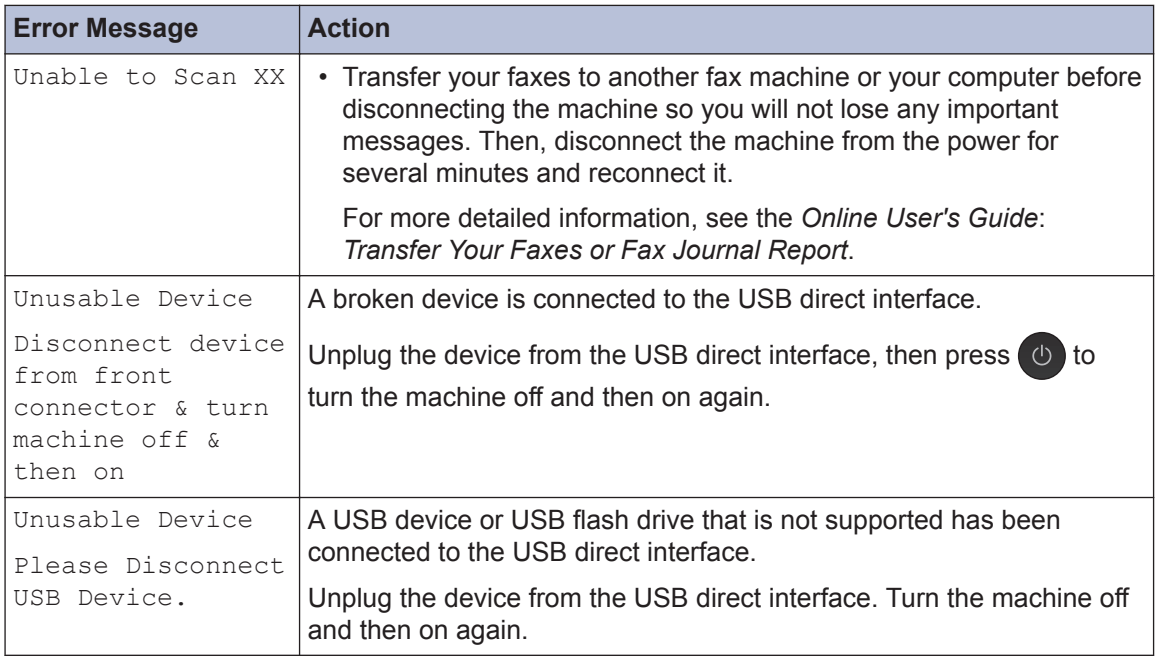

### **Related Information**

• [Telephone Line Interference/VoIP on page 13](#page-14-0)

**C Appendix**

### **Enter Text on Your Brother Machine**

• The characters that are available may differ depending on your country.

When you are setting certain menu selections, such as the Station ID, you may need to enter text into the machine. Most dial pad buttons have three or four letters printed on the buttons. The buttons for  $0, #$  and  $*$  do not have printed letters because they are used for special characters.

Press the appropriate dial pad button the number of times shown in this reference table to access the character you want.

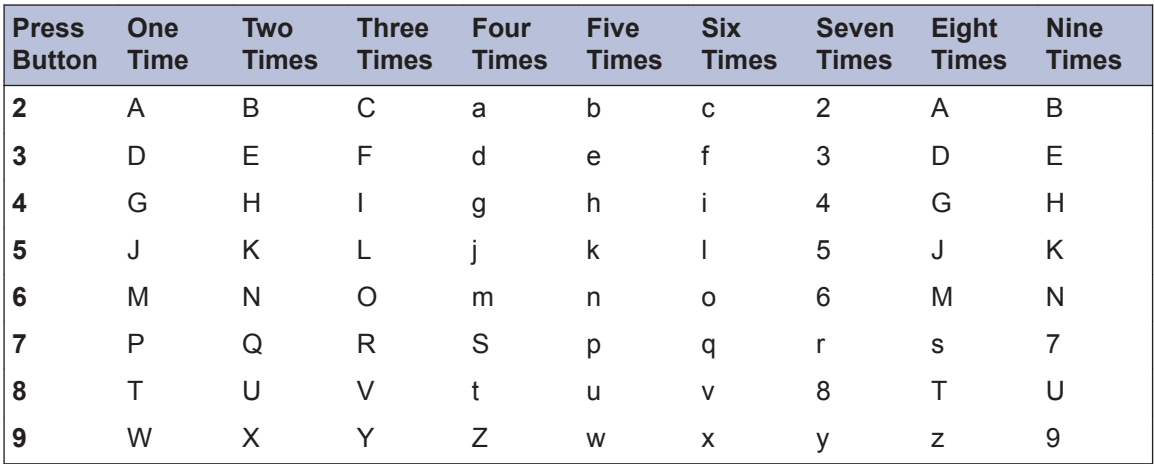

• To move the cursor to the left or right, press  $\blacktriangle$ ,  $\blacktriangledown$ ,  $\blacktriangleleft$  or  $\blacktriangleright$  to select  $\blacktriangleleft$  or  $\blacktriangleright$   $\blacktriangleright$  and then press **OK**.

#### **Inserting spaces**

• To enter a space, press  $\blacktriangle$ , **v**, **4** or  $\blacktriangleright$  to select  $\blacktriangleright$  , and then press **OK**.

#### **Making corrections**

• If you entered an incorrect number or letter and want to change it, press  $\blacktriangle, \blacktriangledown, \blacktriangleleft$  or  $\blacktriangleright$  to select or  $\geq$  . Press OK several times to move the cursor under the incorrect character. Then

press  $\blacktriangle$ ,  $\nabla$ ,  $\blacktriangleleft$  or  $\blacktriangleright$  to select  $\left|\left\langle \times \right|\right|$ , and press **OK**. Re-enter the correct letter.

#### **Special characters and symbols**

Press  $\star$ , **#** or 0 repeatedly until you see the special character or symbol you want.

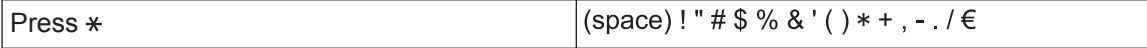

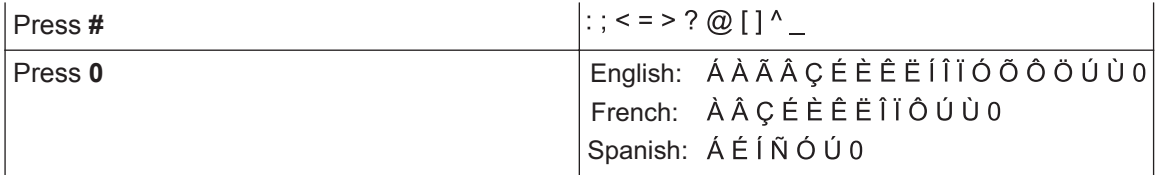

### **Supply Specifications**

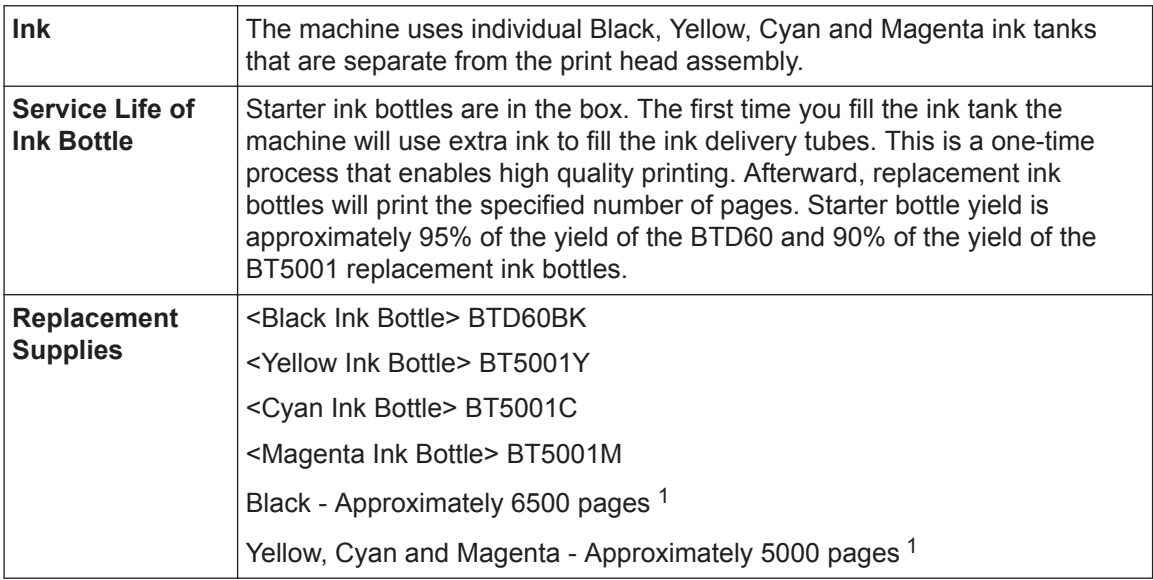

1 Quoted approx. yields are extrapolated based on Brother original methodology using Test Patterns ISO/IEC 24712. Quoted approx. yields are not based on ISO/IEC 24711.

# **EROTHER**<br>CREATIVECENTER

If using Windows<sup>®</sup>, double-click the **Brother Creative Center** icon set on your desktop to

access our **FREE** website designed as a resource to help you easily create and print customized materials for business and home use with photos, text and creativity.

Mac users can access Brother CreativeCenter at this web address: [www.brother.com/creativecenter](http://www.brother.com/creativecenter)

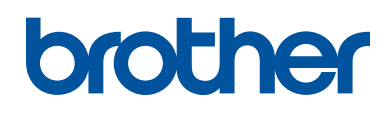

### **Visit us on the World Wide Web [www.brother.com](http://www.brother.com/)**

This machine is approved for use in the country of purchase only. Local Brother companies or their dealers will support only machines purchased in their own countries.

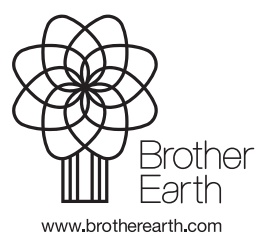

MEX/LTN-ENG Version B